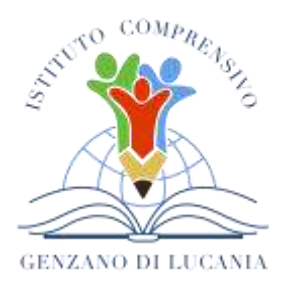

di Scuola dell'Infanzia, Primaria e Secondaria di Primo Grado **GENZANO DI LUCANIA** Via Nino Bixio, 1 - 85013 Genzano di Lucania (PZ) con sezione associata a Banzi (PZ) Tel.: 0971 77 49 00 e-mail [pzic869009@istruzione.it](mailto:pzic869009@istruzione.it) – PEC pzic869009@pec.istruzione.it C.F. 96032780767 Codice Univoco: UF8MBG

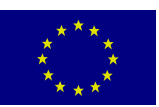

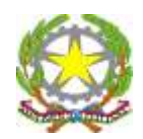

Al personale Docente Al personale ATA Alla DSGA Ai genitori/tutori degli alunni All'Albo online Alla Bacheca Istituzionale Al sito web Agli Atti

**Oggetto***:* Guida rapida al rilascio e configurazione del software per la Firma Digitale Remota

Facendo seguito al corso di formazione "Tutto quello che avreste voluto sapere sul documento digitale e sulla firma digitale", nell'ottica di semplificazione e digitalizzazione dei procedimenti amministrativi (Decreto Legislativo 7 marzo 2005, n. 82 "*Codice dell'amministrazione digitale*") dal prossimo anno scolastico tutto il personale in servizio a tempo determinato o indeterminato (docenti e ATA) presso l'Istituto Comprensivo di Genzano di Lucania dovrà essere dotato di firma digitale. Non saranno, infatti più accettati documenti digitali trasmessi per posta elettronica o tramite il servizio di segreteria digitale che non siano corredati dalla firma digitale apposta sul documento trasmesso. Inoltre tutti i verbali dei consigli di Intersezione, Interclasse e di Classe dovranno essere dematerializzati. Per tale motivo i docenti e il personale ATA possono richiedere la **Firma Digitale Remota gratuita** in uno dei seguenti modi:

- 1. Online tramite le proprie credenziali SPID;
- 2. Da sportello con riconoscimento de visu.

Tale possibilità è, inoltre, offerta a tutti i cittadini residente nei Comuni della Regione Basilicata o coloro che lavorano nella Pubblica Amministrazione nella Regione Basilicata.

Coloro che hanno già la firma digitale (firma elettronica qualificata) non dovranno richiedere altra firma digitale.

#### **Online tramite le proprie credenziali SPID**

Se si possiedono le credenziali SPID, per ottenere il rilascio del certificato di **firma digitale remota** è necessario fare richiesta via email all'indirizzo [firmadigitale@assistenza.regione.basilicata.it](mailto:firmadigitale@assistenza.regione.basilicata.it) di un voucher allegando **copia del documento di identità** e della **tessera sanitaria.**

Si invitano gli utenti ad utilizzare un indirizzo di Posta Elettronica Ordinario (ovvero non PEC) per inviare la propria richiesta, e soprattutto, di specificare nel corpo dell'email che si sta richiedendo un Voucher per Firma Digitale Remota e che si è possessori di credenziali SPID.

**ATTENZIONE:** per un utilizzo corretto dei Voucher si invitano gli utenti ad utilizzare una **postazione desktop** (PC o Mac). L'uso di telefoni cellulari o tablet potrebbero far sì che la procedura non vada buon fine.

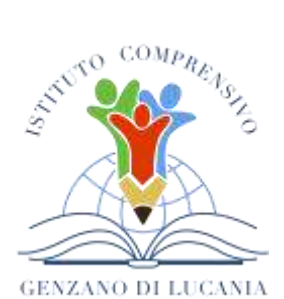

di Scuola dell'Infanzia, Primaria e Secondaria di Primo Grado **GENZANO DI LUCANIA** Via Nino Bixio, 1 - 85013 Genzano di Lucania (PZ) con sezione associata a Banzi (PZ)

Tel.: 0971 77 49 00 e-mail [pzic869009@istruzione.it](mailto:pzic869009@istruzione.it) – PEC pzic869009@pec.istruzione.it C.F. 96032780767 Codice Univoco: UF8MBG

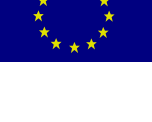

Pochi minuti dopo aver inoltrata la richiesta all'indirizzo [firmadigitale@assistenza.regione.basilicata.it](mailto:firmadigitale@assistenza.regione.basilicata.it) arriveranno subito tre e-mail:

- 1. **"***Dati di registrazione ed accesso***"** contenente i dati di accesso al sistema (User ID e Password);
- 2. "*Presa in Carico del Ticket*" in cui viene indicato la preso in carico della domanda dal reparto di competenza;
- 3. "*Rilascio Voucher*" contenente il link per attivare la Firma Digitale Remota con le credenziali SPID.

Accendo al link presente nella terza mail si aprirà la seguente finestra in cui bisognerà inserire:

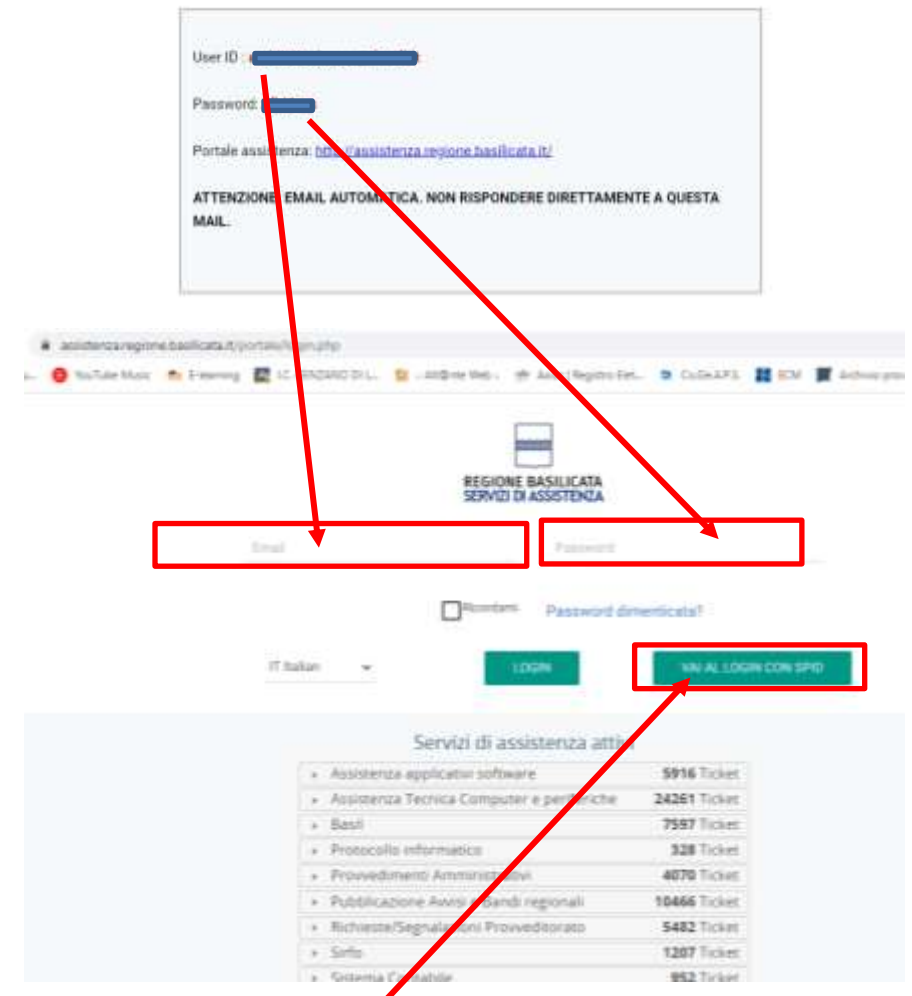

Selezionando **"VAI AL LOGIN CON SPID"** si aprirà al seguente videata:

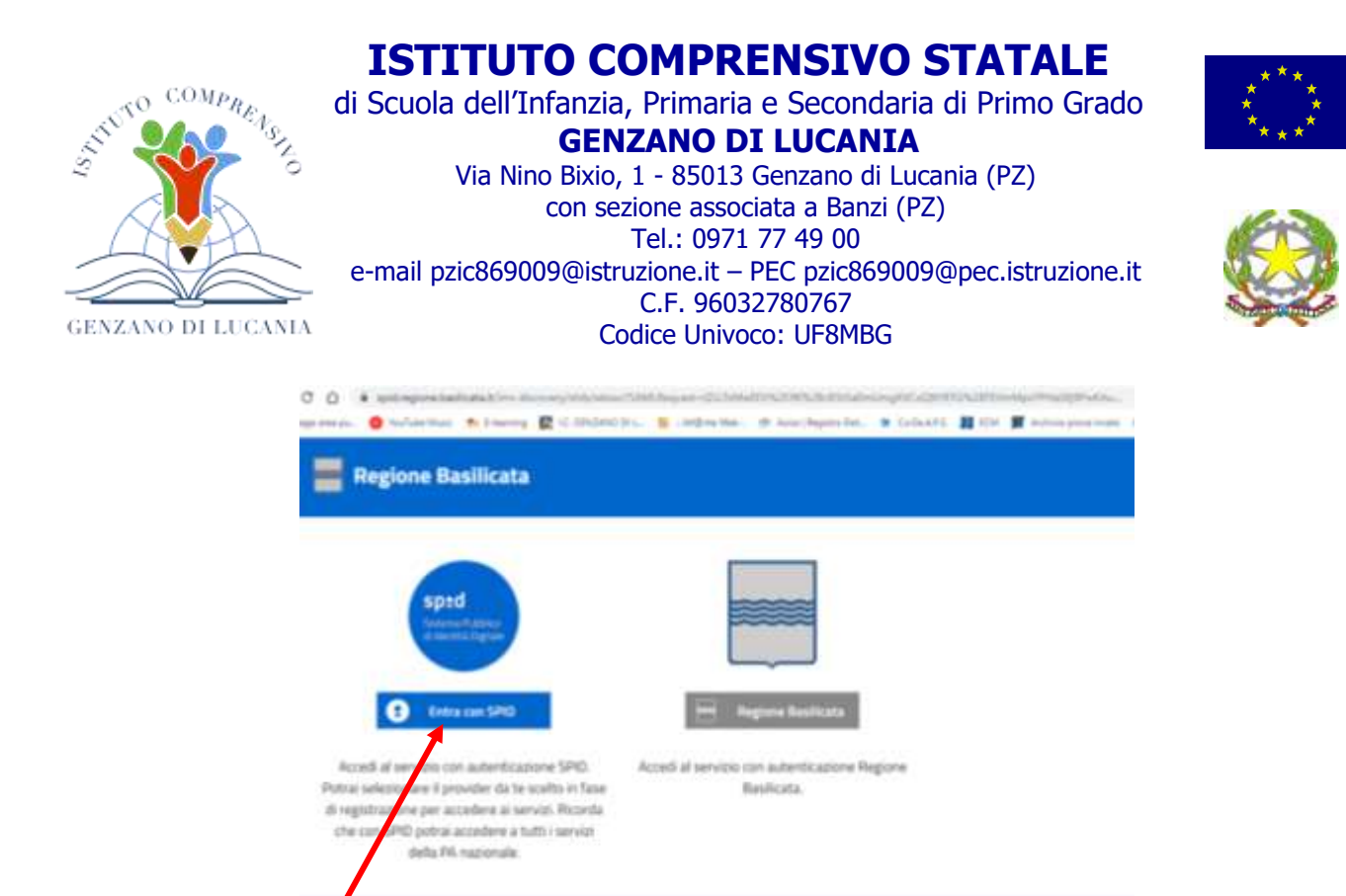

Selezionare **Entra con SPID** Dopo aver scaricato e preso visione dell'informativa sulla privacy

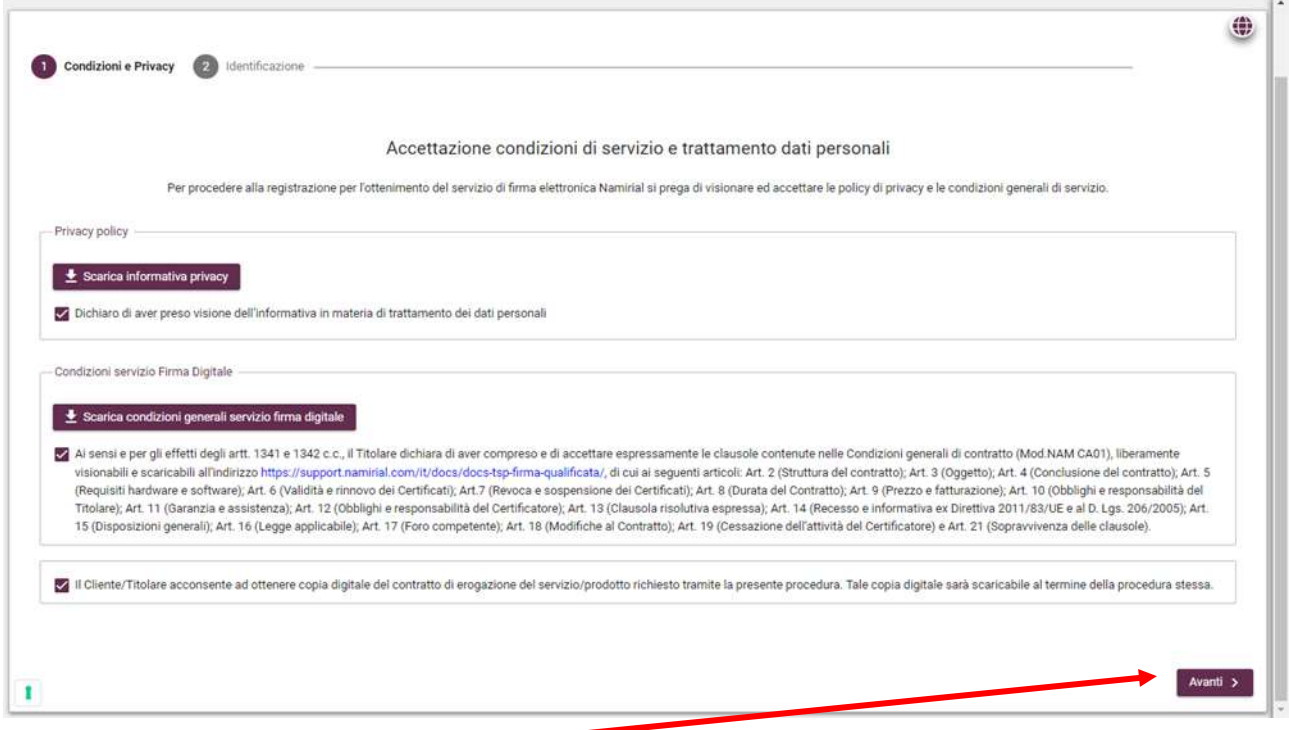

Bisognerà andare **Avanti** confermando tutti i vari step successivi fino al punto 7

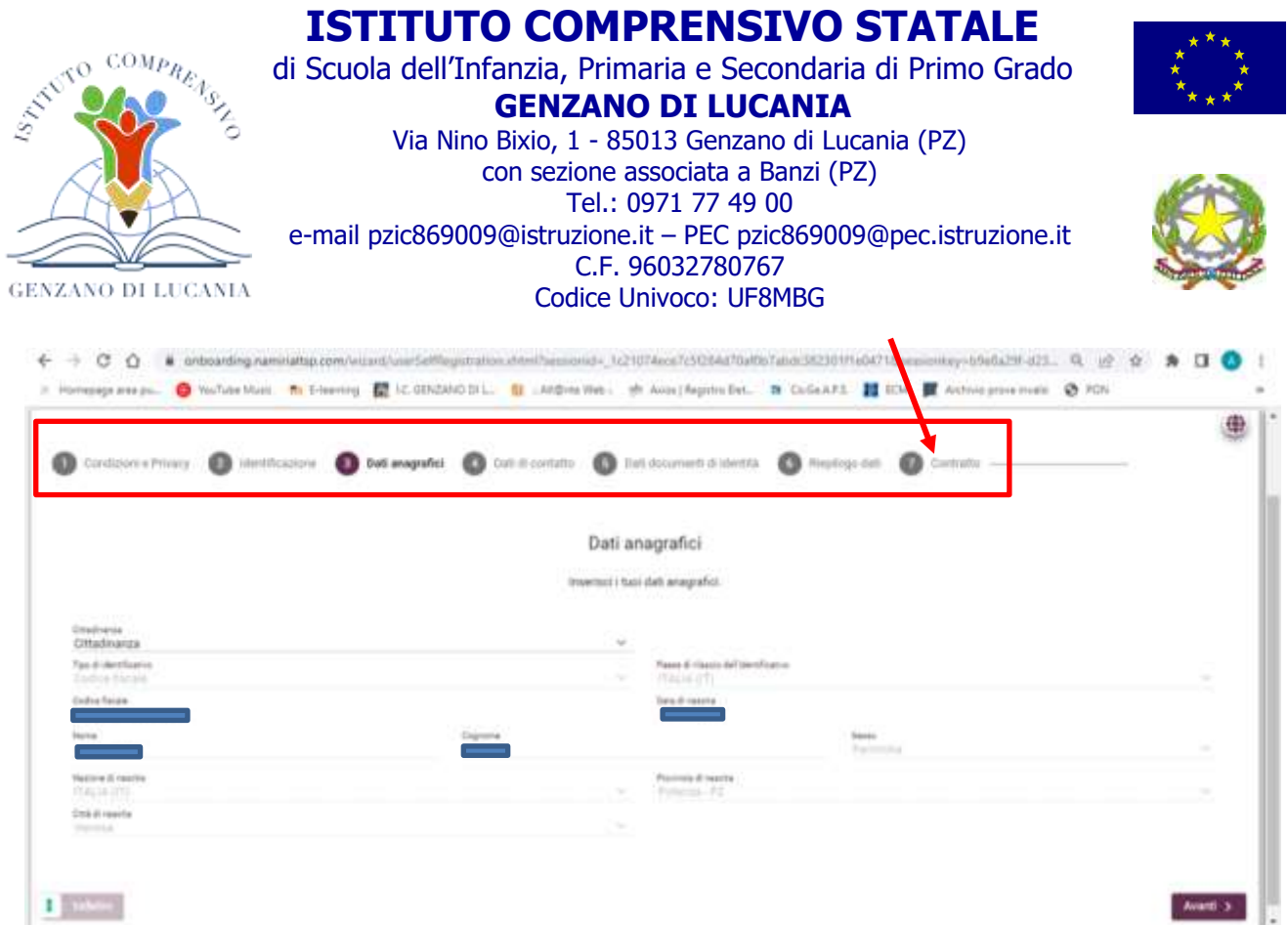

Nella sezione **"4 Dati di Contatto"** dopo aver inserito il numero di cellulare bisogna confermare il codice ricevuto

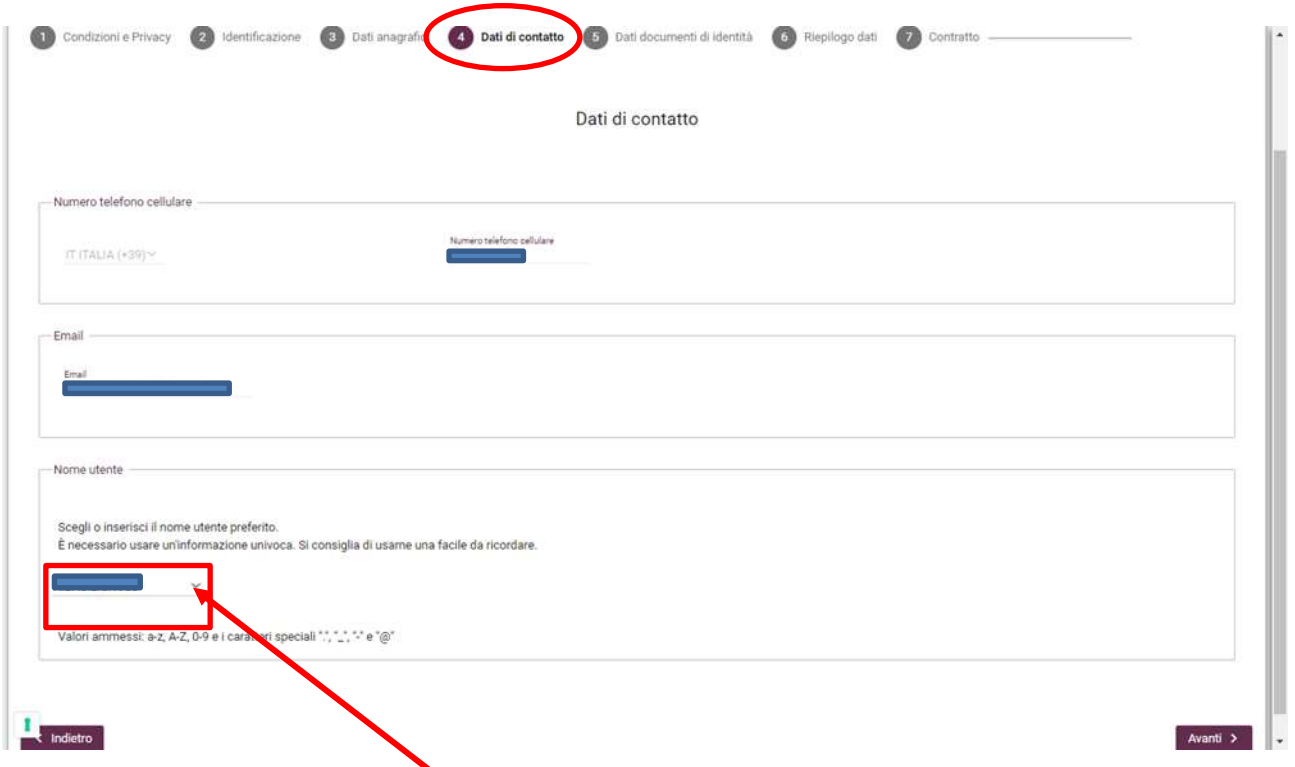

Poi dal menu a tendina scegliere il **nome utente** (preferibilmente il primo consigliato dal sistema)

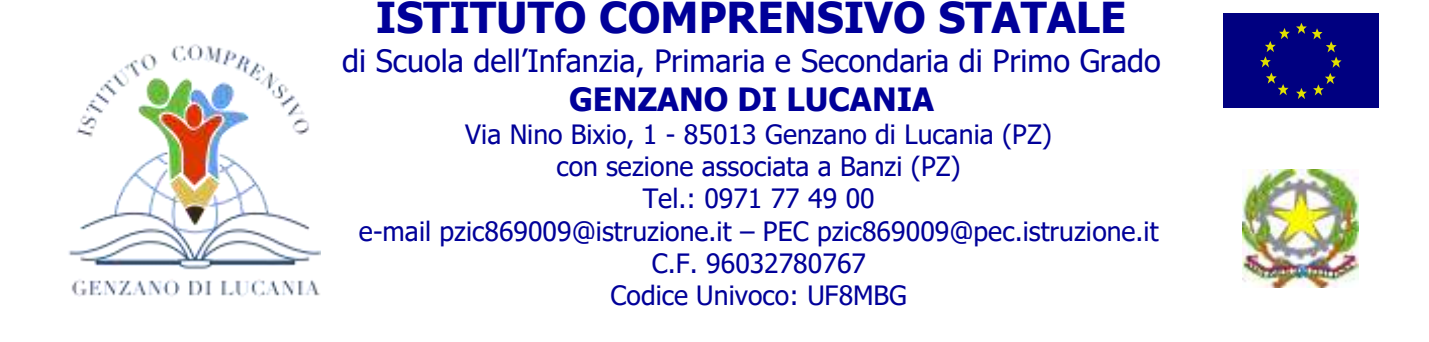

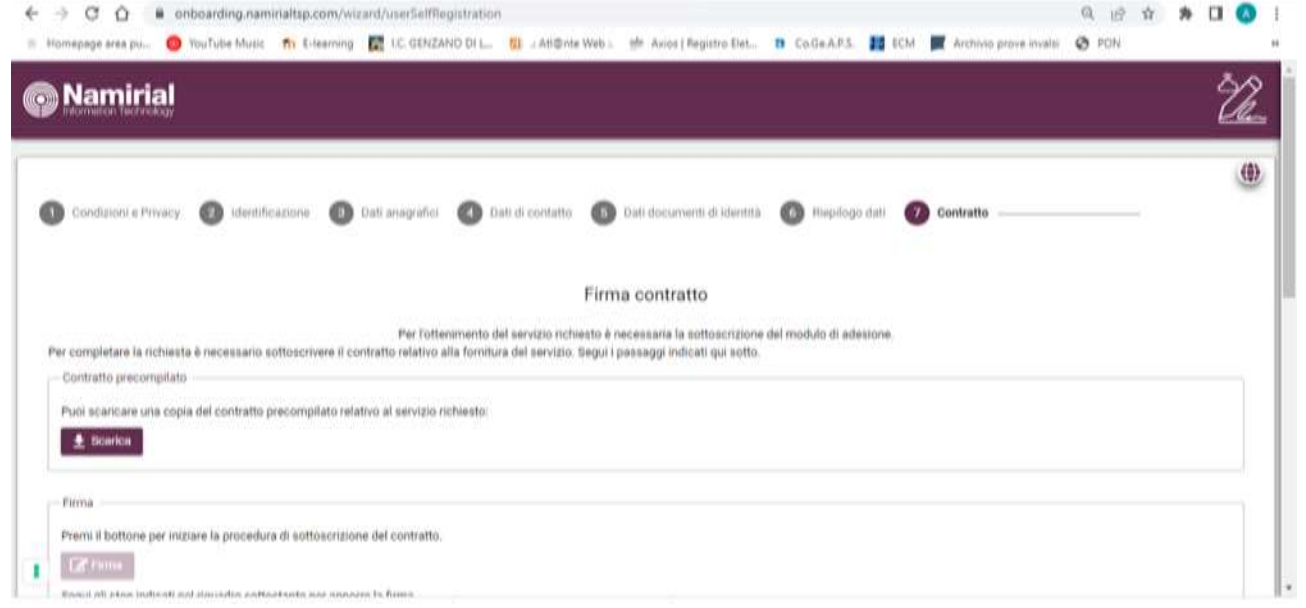

Dopo aver scaricato il contratto bisognerà apporre le **firme sul documento** seguendo la procedura guidata dal sistema.

Dopo aver apposto le firme apparirà la seguente schermata con la quale si conclude il processo online per il rilascio del **certificato della firma digitale.**

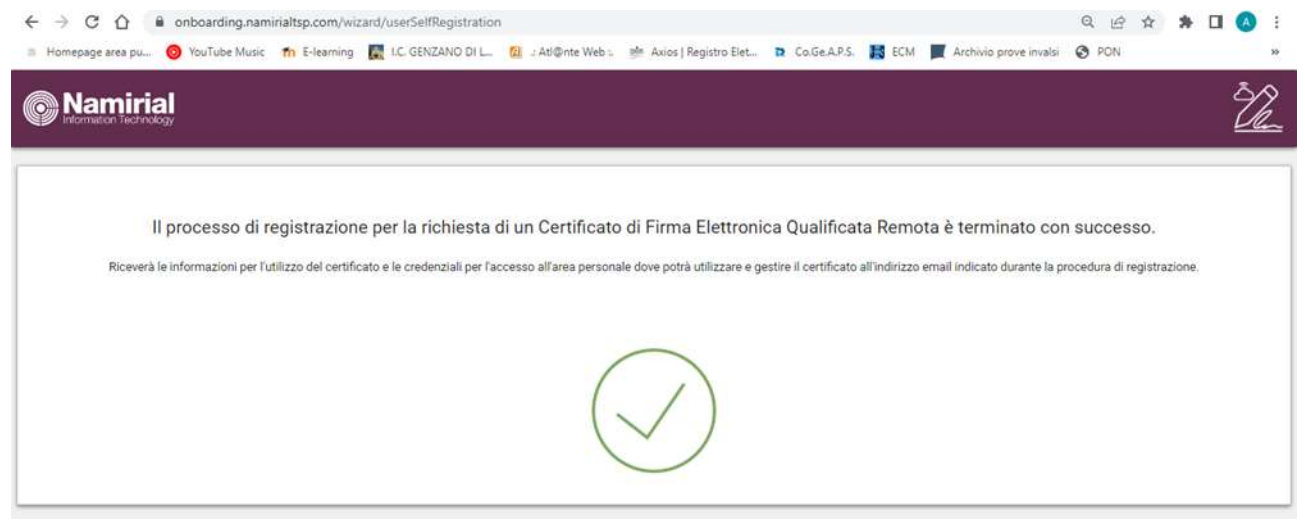

#### **Configurazione del software per la Firma Digitale Remota**

Per poter utilizzare la Firma Digitale Remota è necessario installare:

1) L'**App Namirial OTP** sul proprio telefono cellulare (il cui numero telefonico è stato registrato con la richiesta della Firma Digitale Remota)

2) Il **software per la firma digitale "Namirial SIGN"** sul proprio Computer.

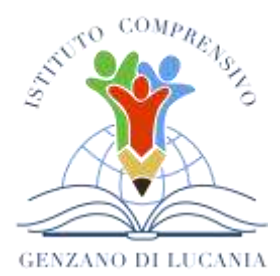

di Scuola dell'Infanzia, Primaria e Secondaria di Primo Grado **GENZANO DI LUCANIA**

Via Nino Bixio, 1 - 85013 Genzano di Lucania (PZ) con sezione associata a Banzi (PZ) Tel.: 0971 77 49 00 e-mail [pzic869009@istruzione.it](mailto:pzic869009@istruzione.it) – PEC pzic869009@pec.istruzione.it C.F. 96032780767 Codice Univoco: UF8MBG

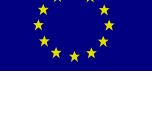

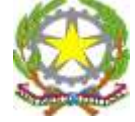

#### **App Namirial OTP**

L'applicazione **Namirial OTP** è disponibile gratuitamente per **Android** su **Google Play Store** mentre per **iOS** su **App Store.**

Dopo aver installato e configurato l'App Namirial OTP sul proprio telefono cellulare bisognerà installare il software di Firma sul PC.

Per avere un aiuto su come attivare **Namirial OTP** si possono consultare i seguenti link:

[https://download.firmacerta.it/pdf/guide/it/spid/configurazione\\_otp\\_android.pdf](https://download.firmacerta.it/pdf/guide/it/spid/configurazione_otp_android.pdf) [https://download.firmacerta.it/pdf/guide/it/spid/configurazione\\_otp\\_iOS.pdf](https://download.firmacerta.it/pdf/guide/it/spid/configurazione_otp_iOS.pdf)

#### **Software "Namirial Sign"**

Il software **Namirial Sign** può essere scaricato dal sito ufficiale Namirial attraverso il seguente link

<https://www.firmacerta.it/software-firma-digitale.php>

Si aprirà la seguente schermata dalla quale è possibile scaricare sia la versione per **Windows** che la versione per **Mac**:

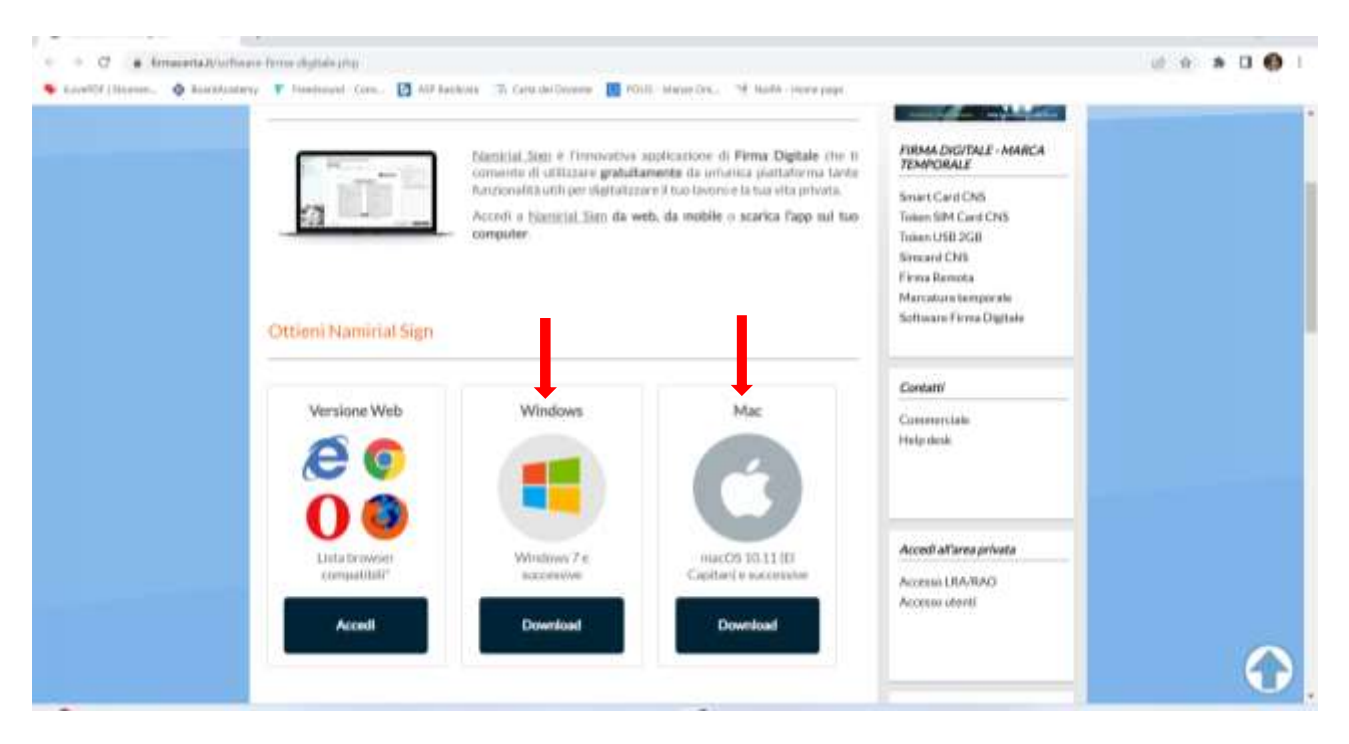

Una volta scaricato il file "Namirial Sign Setup x.x.x.exe" (esempio per utenti Windows), basta mandarlo in esecuzione per installare il software Namirial Sign:

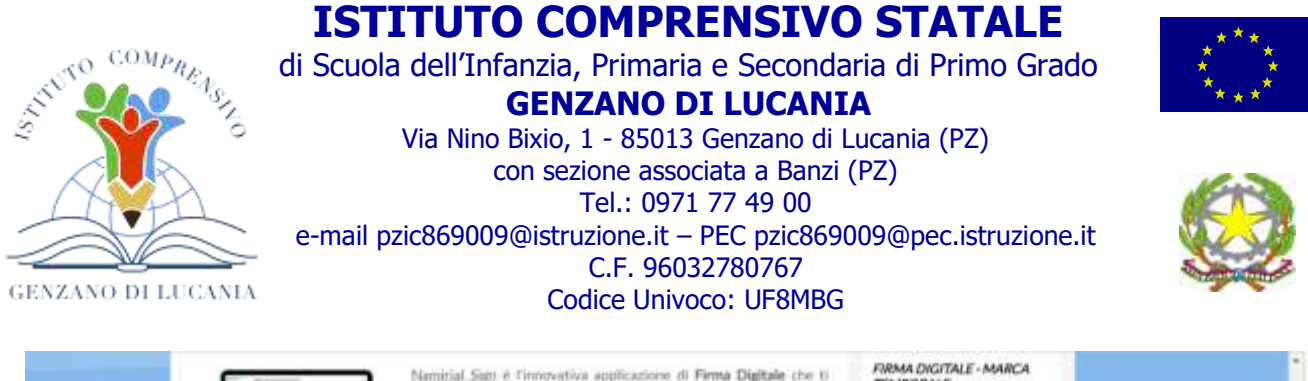

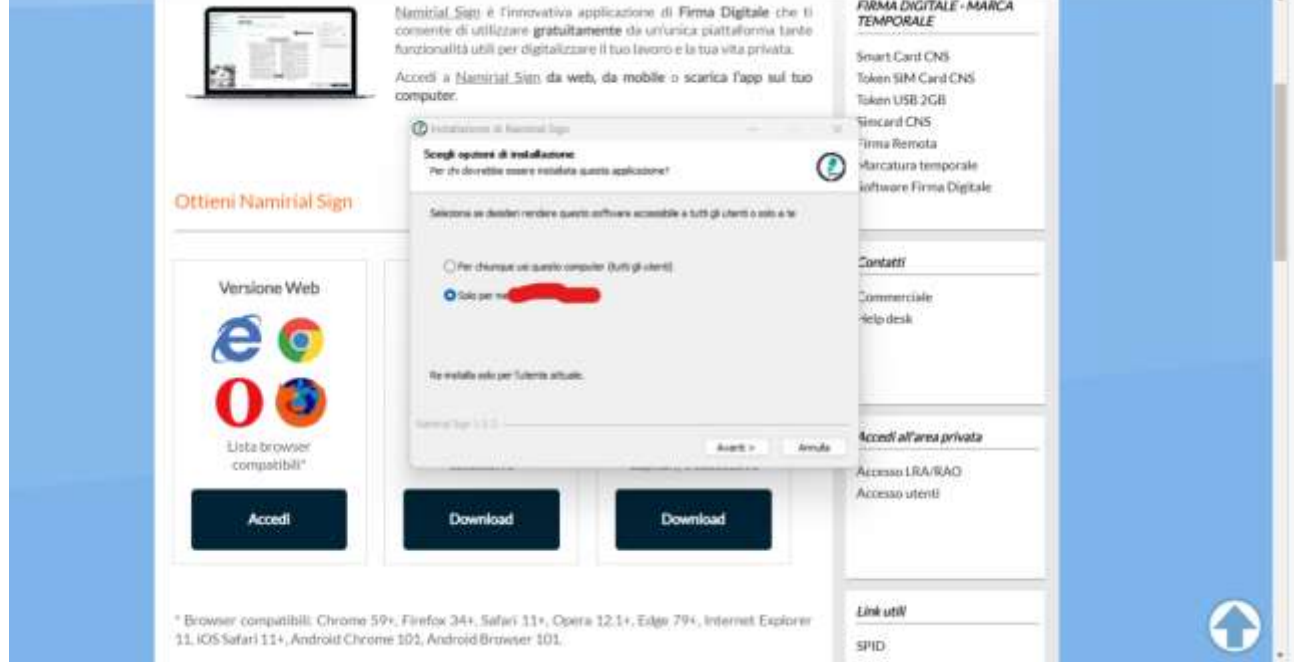

Attendere il completamento dell'installazione di "**Namirial Sign**" e prepararsi ad eseguire il software per la prima volta.

A questo punto occorre completare l'accesso al proprio account "Namirial Sign":

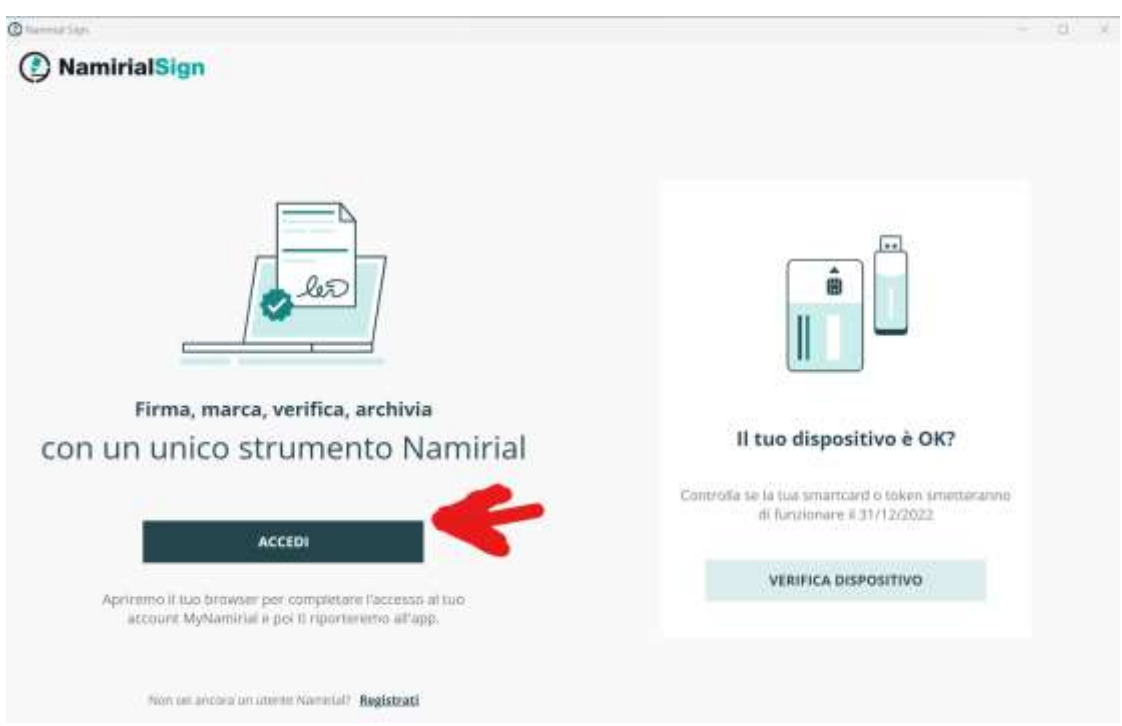

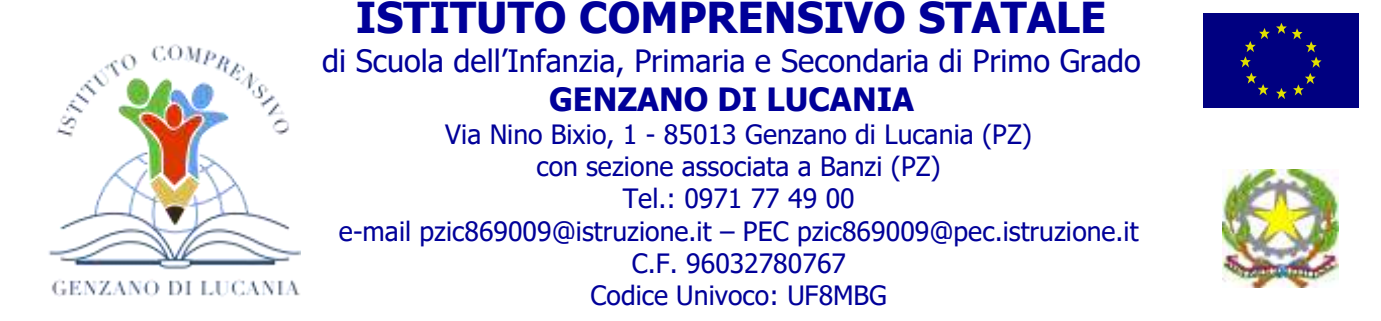

Cliccando sul pulsante **Accedi** verrà aperta una finestra dove bisognerà inserire Email e Password:

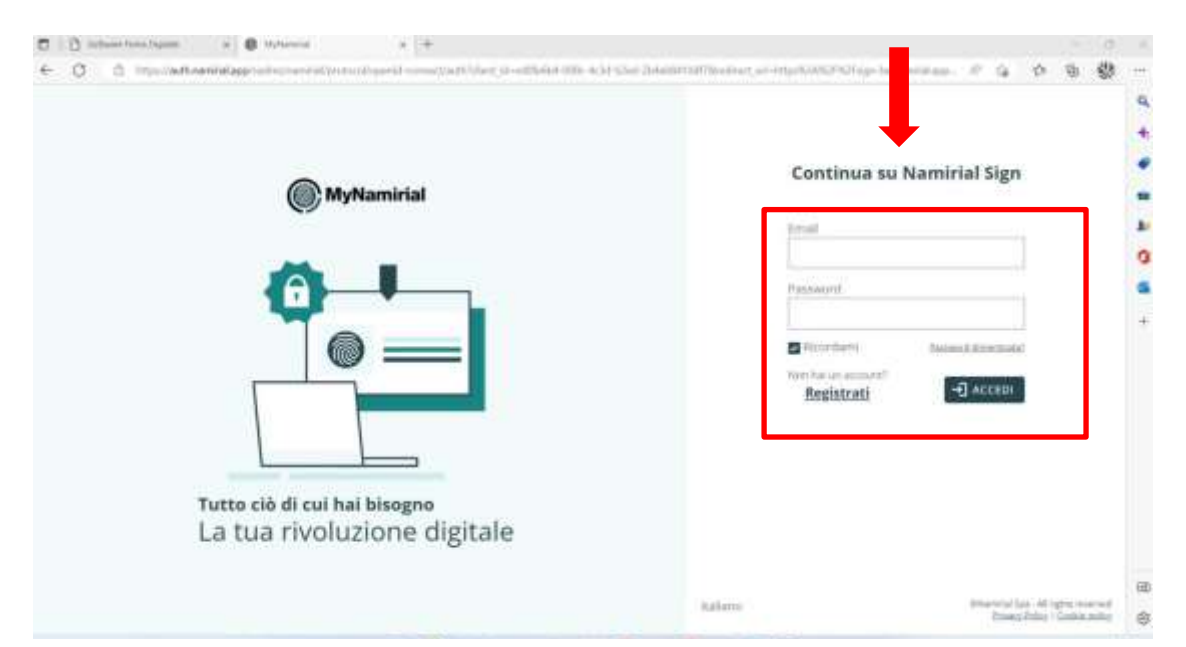

Ora sarà necessario procedere alla registrazione scegliendo un indirizzo email, il paese di residenza (Italy) e una password:

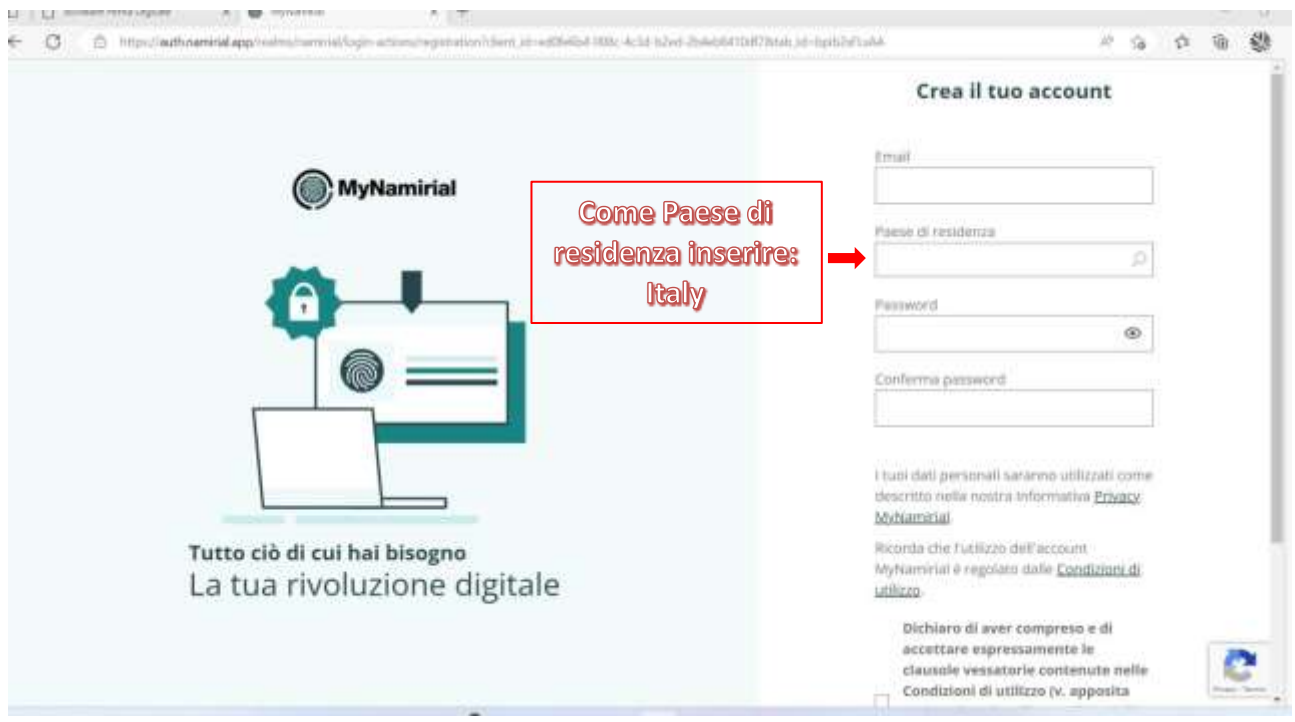

Dopo la registrazione si potrà accedere con le credenziali che sono state appena definite (email e password).

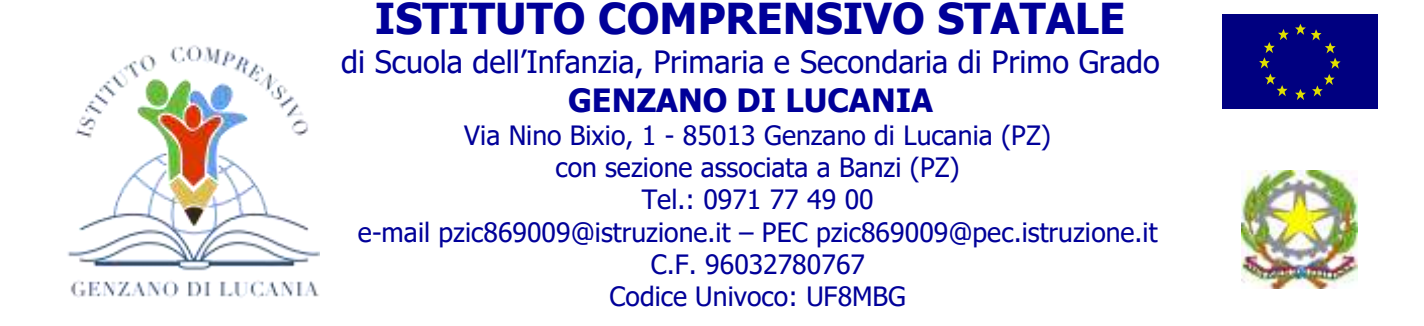

Spuntare la casella **"Consenti sempre…"** e selezionare **"Apri Namirial Sign"**

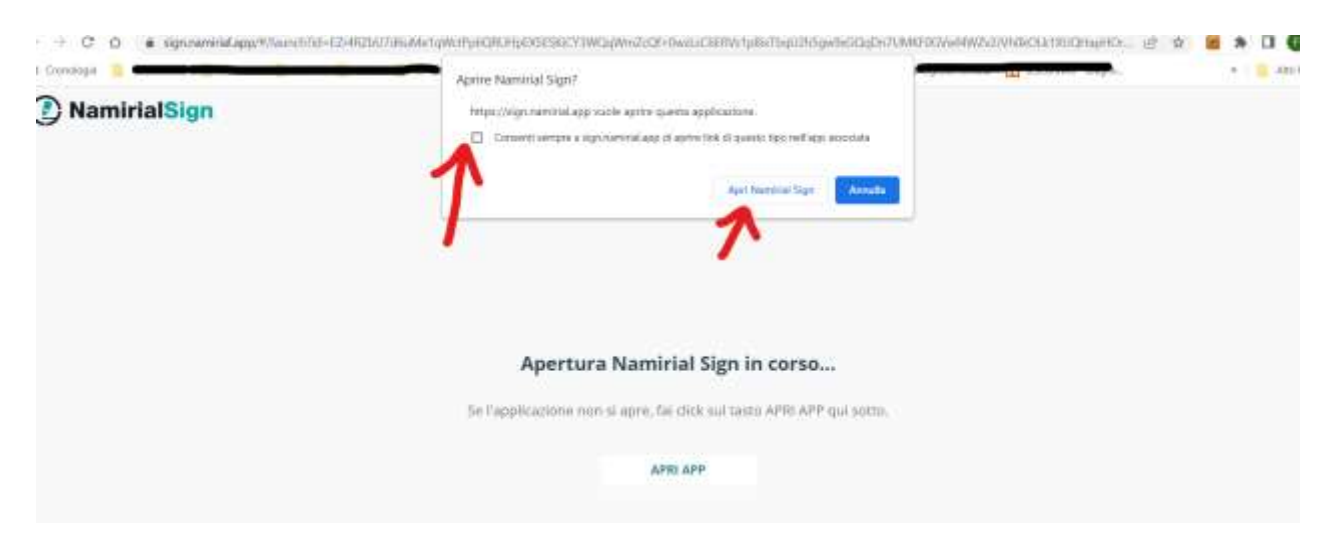

A questo punto è possibile utilizzare l'applicazione "Namirial Sign".

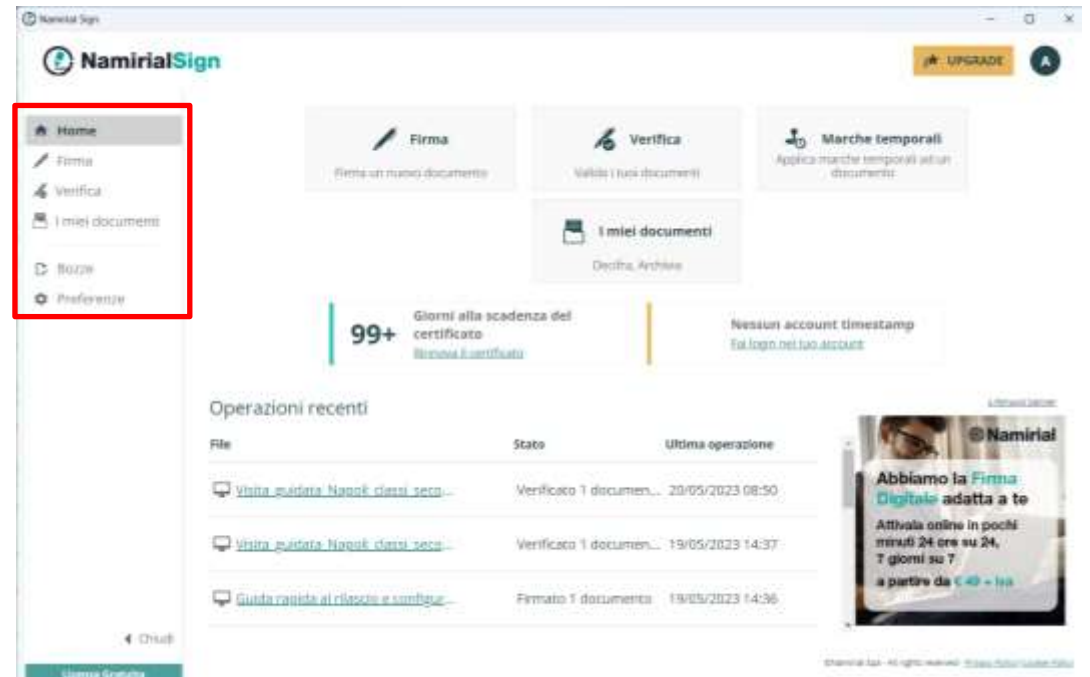

Sulla sinistra vi è il menù che permette di scegliere il file da sottoporre a firma o a verifica:

Attivato il servizio di Firma Digitale Remota e portata a termine la procedura d'attivazione, si riceveranno tre email:

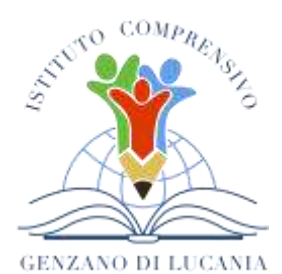

di Scuola dell'Infanzia, Primaria e Secondaria di Primo Grado **GENZANO DI LUCANIA**

Via Nino Bixio, 1 - 85013 Genzano di Lucania (PZ) con sezione associata a Banzi (PZ) Tel.: 0971 77 49 00 e-mail [pzic869009@istruzione.it](mailto:pzic869009@istruzione.it) – PEC pzic869009@pec.istruzione.it C.F. 96032780767 Codice Univoco: UF8MBG

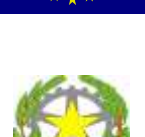

- 1. **"***Emissione dispositivo di Firma***"** contenente la busta cieca digitale (tramite PDF in allegato contente il pin di 8 cifre composto da soli numeri) e i relativi Manuali per procedere alla Firma dei Documenti;
- 2. "*Registrazione dati FirmaCerta*" contenente *nome utente* e *password* per accedere all'area riservata [\(portal.namirialtsp.com\)](http://portal.namirialtsp.com/);
- 3. "*Associazione dispositivo di Firma*" in cui viene indicato il n° Seriale del Dispositivo di Firma.

Per avere un aiuto sul processo di **Firma** visitare il link: [https://servicedesk.namirial.com/hc/it/articles/6476244518929-Namirial-Sign-come-si-firma-un](https://servicedesk.namirial.com/hc/it/articles/6476244518929-Namirial-Sign-come-si-firma-un-documento-)[documento-](https://servicedesk.namirial.com/hc/it/articles/6476244518929-Namirial-Sign-come-si-firma-un-documento-)

Per avere un aiuto sul processo di **Verifica** visitare il link: [https://servicedesk.namirial.com/hc/it/articles/6476676274321-Namirial-Sign-come-si-verifica-un](https://servicedesk.namirial.com/hc/it/articles/6476676274321-Namirial-Sign-come-si-verifica-un-documento-)[documento-](https://servicedesk.namirial.com/hc/it/articles/6476676274321-Namirial-Sign-come-si-verifica-un-documento-)

### **Supporto al rilascio della Firma Digitale Remota**

Per un supporto al rilascio della Firma Digitale Remota è possibile rivolgersi, fuori dall'orario di servizio, **previo appuntamento**:

- alla prof.ssa De Rosa Raffaella
- all'ins. Basilio Antonella

tutti i giovedì e venerdì dalle ore 9:00 alle ore 12:00;

all'ins. Blasi Marisa

tutti i lunedì e i giovedì dalle ore 12:30 alle ore 13:30.

Si precisa che l'iter di rilascio della Firma Digitale prevede un tempo complessivo di circa un'ora. Inoltre è fondamentale essere in possesso di:

- $\bullet$  un PC,
- uno smartphone.
- dello SPID,
- di una copia in formato pdf della Carta d'identità e della Tessera Sanitaria.

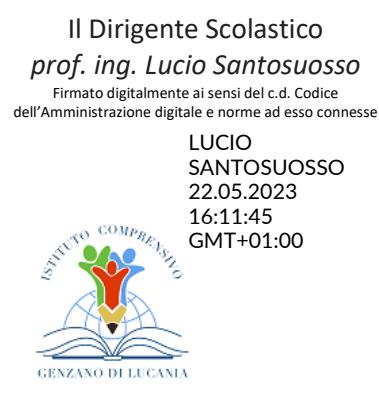